## **Login**

Licensees who are registered in the OLO system will use the sign in page to log in and place an order (See details for registration process above).

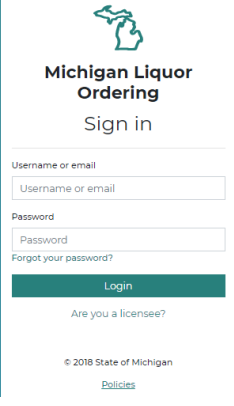

Licensees who have forgotten their password may select the "*Forgot your Password?*" link to receive a password reset email.

## **Dashboard (Home)**

After successfully logging into the OLO system, licensees will be directed to the dashboard page. MLCC uses this dashboard to communicate important messages to licensees.

## **Select a License Number**

Licensees will choose a license number they would like to place an order for. Licenses can be selected by choosing *Click here to select a license* or *Choose License Number*:

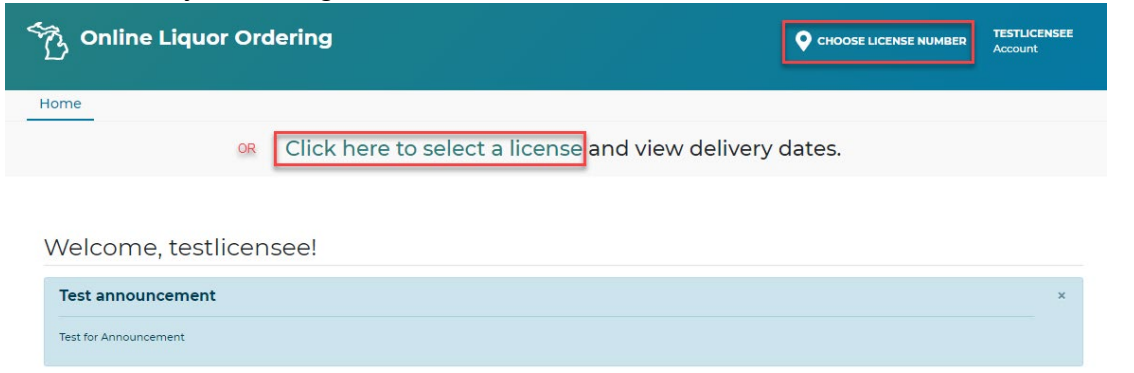

Your Licenses will display, select *Place Order* button under license you wish to place an order for.

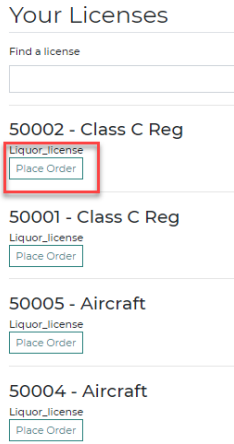

After a license has been selected, the user will see a message that the license number has been validated.

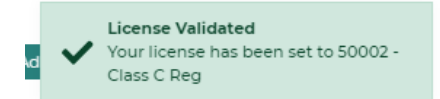

Once validated, the user will be directed to the *Products* page. Delivery Dates for the ADAs will display at the top of the page. Licensees are ready to begin placing their liquor order.

### **Viewing my Order History**

All confirmed orders are available to view immediately by selecting the *Orde*r tab.

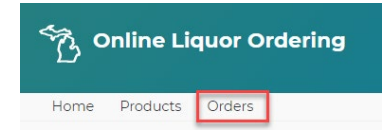

Order history will start the day the new system is launched. The order history will only display orders that were placed using the new OLO site. *Orders placed directly through an ADA or Salesperson will not be available using this tab.*

Orders are sorted by delivery date, with the most recent at the top.

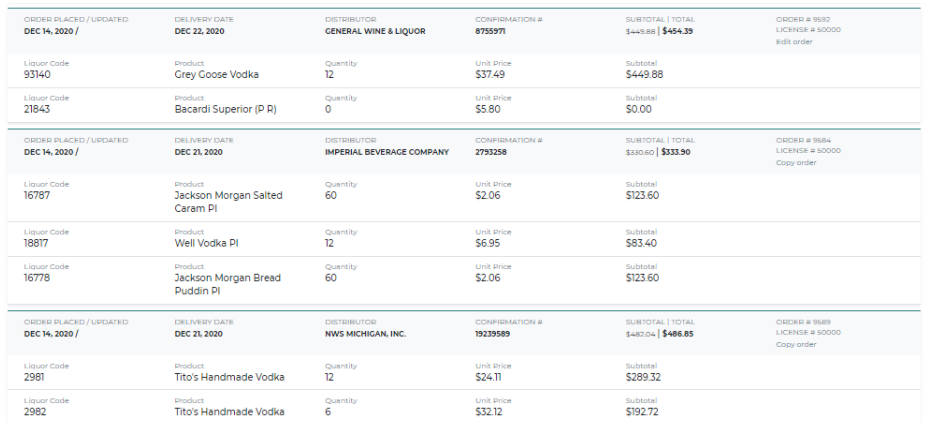

Orders can be searched with the following filters:

- Date
	- o Delivery Date
	- o Ordered on Date
- Selector
	- o Confirmation Number
	- o Order Number
	- o Product ID (Liquor Code)
- Distributor

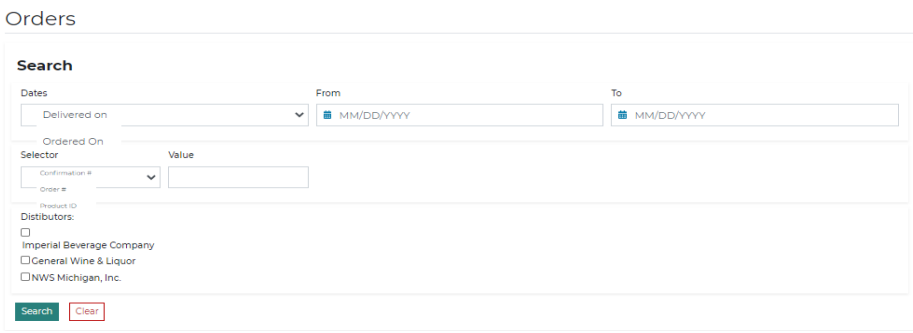

#### **Additional Features – Copy a previous order**

Users can copy an order previously placed to add items to the cart that are commonly ordered. To copy an order:

- Select Orders tab
- Identify the order you wish to copy
- Select Copy Order link to the right of the order

# **MLCC OLO: Online Liquor Ordering (OLO) User Guide**

**Viewing, Searching and Copying Orders** 

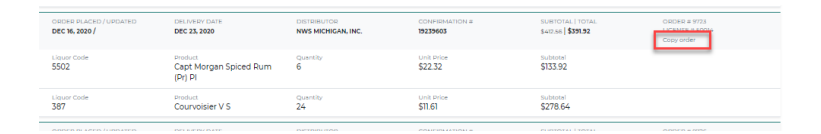

• All items from the order will be added to your cart

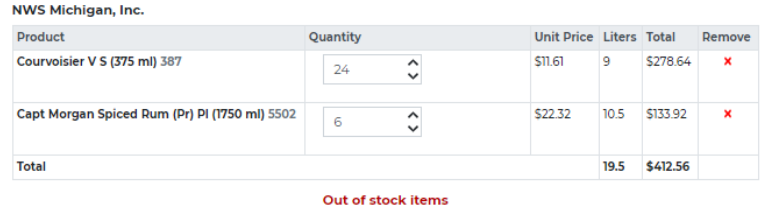